## SMV Bestandsübertragungstool Direktvertrag und Pool

Ab sofort ist es möglich Bestände einfach und schnell zu übertragen. Dahinter steht ein komplexes System an Abläufen und Wiedervorlagen. Wir haben es Ihnen aber so einfach wie möglich gemacht.

Sie legen zunächst den Kunden und den Vertrag an, sofern diese noch nicht im SMV gespeichert sind. Sollte der Kunde und der Vertrag schon gespeichert sein, geht es sehr einfach.

- 1. Der Vertrag hat oder bekommt den Status "Fremdvertrag" da er noch nicht im Bestand ist.
- 2. Beim Vertragshinweis ändern Sie den Eintrag auf "**Bestand übertragen**" für Ihren Direktbestand oder bei Anforderung über den Pool auf "**Bestand auf SMART GmbH übertragen**" ab

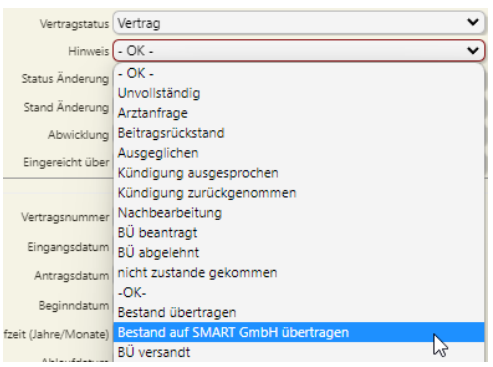

- 3. Es reicht aus, wenn er Vertrag mit SPARTE, GESELLSCHAFT und VERSICHERUNGSNUMMER im System vorhanden ist, um ihn übertragen zu können. Speichern Sie die Änderungen.
- 4. Weitere Voraussetzung ist das Vorliegen einer Maklervollmacht beim KUNDEN! Diese speichern Sie bitte beim KUNDEN unter Dokumentenmanagement ab. Die Maklervollmacht besteht in der Regel aus einer Seite. Bitte benennen Sie das Dokument UNBEDINGT so:
- 5. "Vollmacht.pdf" Habe Sie diese bereits gespeichert, benennen Sie dieses Dokument bitte so um. Einmal anklicken und rechts auf "Umbenennen" klicken.

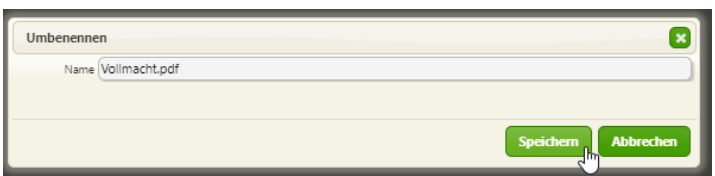

6. Unter interne Daten muss gekennzeichnet sein, das eine Vollmacht vorliegt:

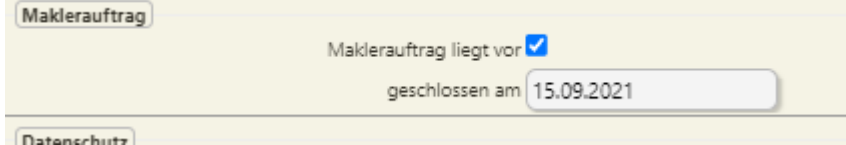

- 7. Für Übertragungen auf den POOL ist hiermit alles erledigt.
- 8. Einmal am Tag werden dann alle Übertragungen automatisiert versendet.
- 9. Der Status der Übertragung wird im E-Mail-Schriftwechsel sichtbar und zusätzlich im Vertragshinweis gekennzeichnet mit "BÜ versandt" und bei "sonstige Daten" mit Datum festgehalten:

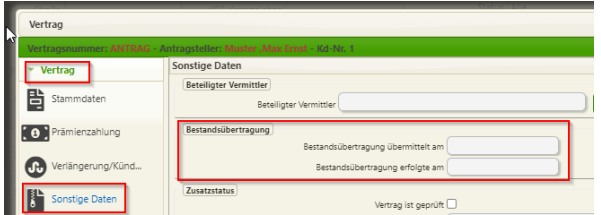

## Übertragungen auf Direktbestand – ZUSATZ

Wenn Sie auf Ihre eigenen Agenturen übertragen wollen, müssen Sie zusätzlich vorher Ihre eigenen Agenturnummern im System gespeichert haben. Nur dann kann die Funktion auch im Anschreiben Ihre Vermittlernummer eintragen. Das muss einmalig gemacht werden pro Gesellschaft.

Dazu gibt es ein eigenes Handbuch, hier in Kurzform:

- 1. Wählen Sie "Vermittler" aus dem Hauptmenü aus. Dort auf sich selbst als Vermittler doppelklicken. Dann den Punkt "Beziehungen" "Anbieter" anklicken.
- 2. Wählen Sie rechts "NEU" aus
- 3. Dort geben Sie bitte Ihre eigenen Vermittlernummern aus Direktanbindungen ein.
- 4. Hier auf die DREI PUNKTE rechts außen klicken und den Anbieter auswählen.
- 5. Die beiden ersten Felder MÜSSEN über die Auswahl befüllt werden. Es reicht dann die Agenturnummer einzutragen.

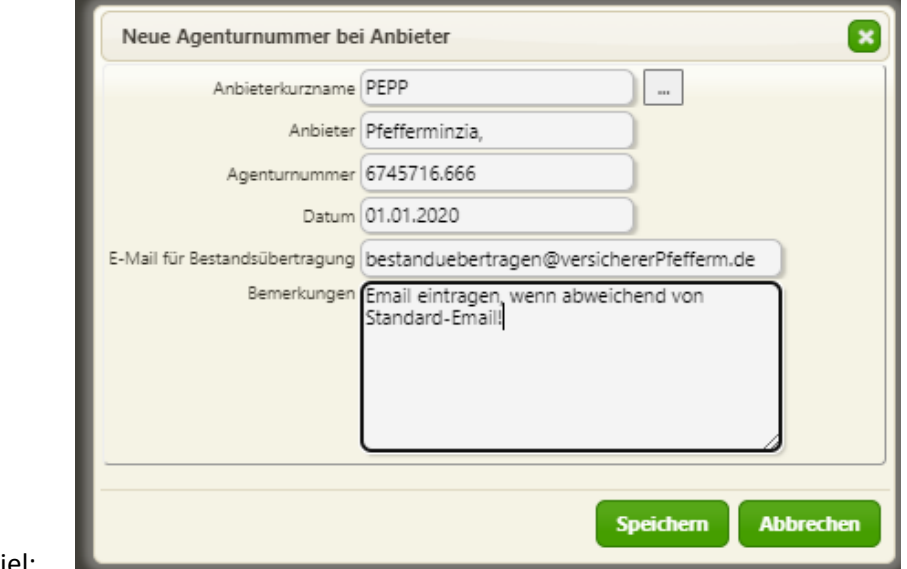

6. Beispiel:

So können Sie zunächst alle Übertragungen eintragen im System.

Ihre eigenen Übertragungen MÜSSEN Sie dann aber noch einmal freigeben zum Versenden!

#### EIGENE SENDEN - und Übersicht der Bestandsübertragungen

Sie finden den Menüpunkt im ersten Hauptmenü links:

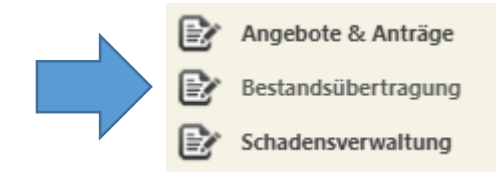

Dort einfach rechts aussen auf SUCHEN klicken und es kommen alle offenen BÜs.

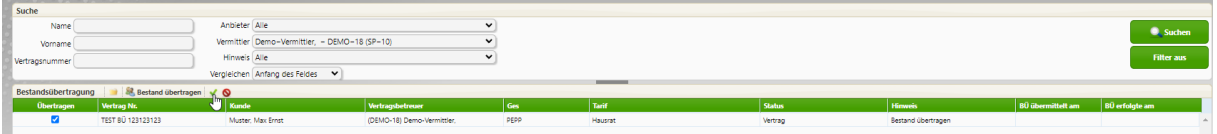

# Alle Bestandsübertragungen freigeben

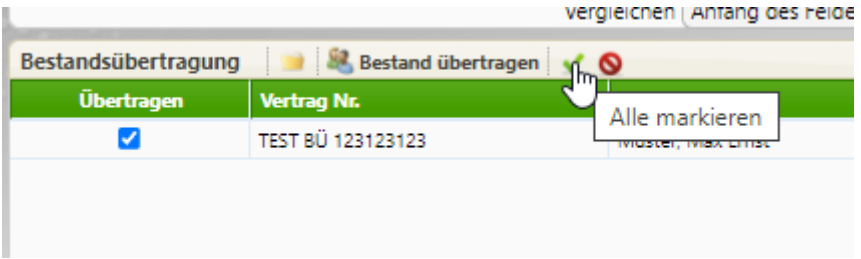

Einfach auf den grünen Haken klicken "Alle markieren" oder einzeln auswählen mit Klick in das linke Feld "Übertragen"

Dann nur noch einmal auf "Bestand übertragen" klicken:

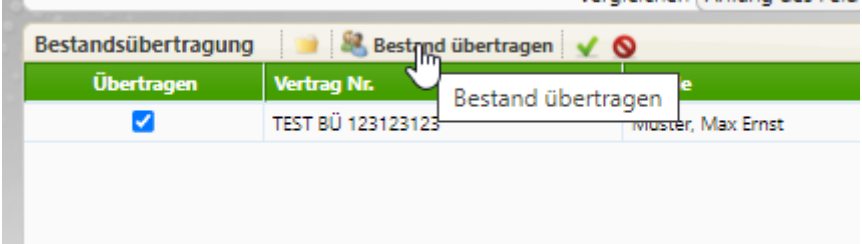

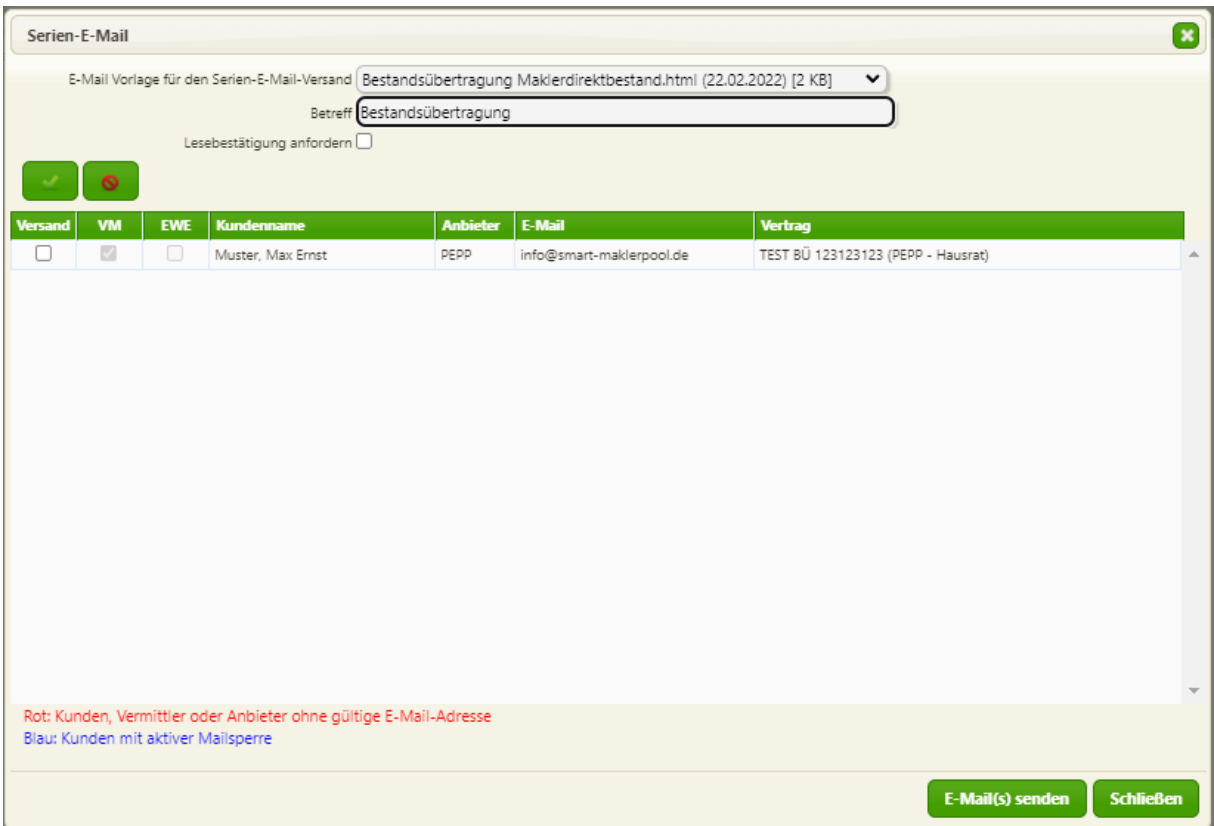

Hier den Rest befüllen und "E-Mail senden" – fertig!

## Was ist passiert?

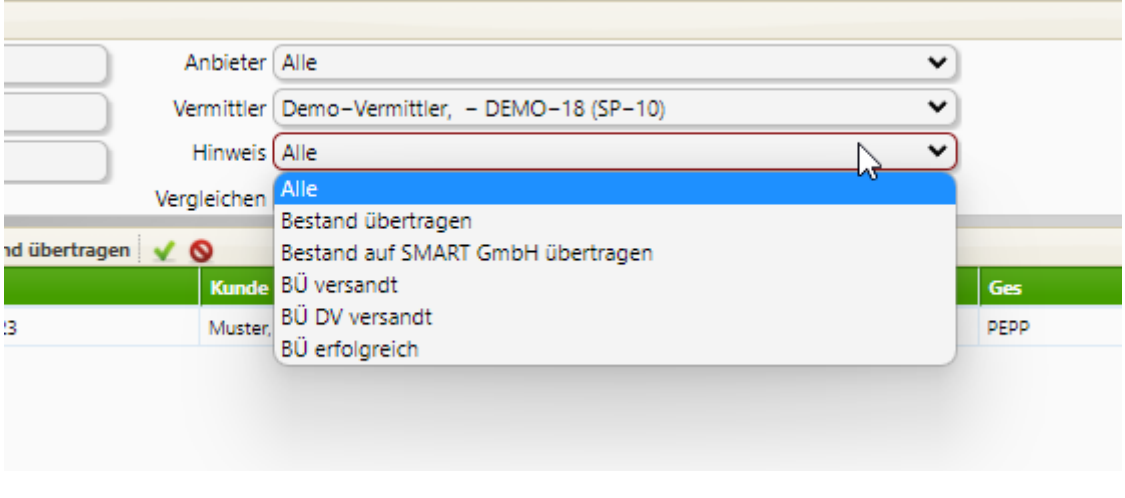

Mit diesen Auswahlen können Sie jederzeit nachsehen, wie der Stand der BÜ ist.

Beim SMART Pool werden alle Vorgänge für Sie bearbeitet.

Übertragen Sie auf Ihre **eigenen Agenturen** müssen Sie nach der Bestätigung den Vertrag selbst noch abändern.

- 1. Nach dem Versenden ändert sich immer automatisch der Vertragshinweis auf "BÜ versandt" oder auf "BÜ DV versandt"
- 2. Bei den "Sonstigen Daten" steht automatisch das Datum des Versendens:

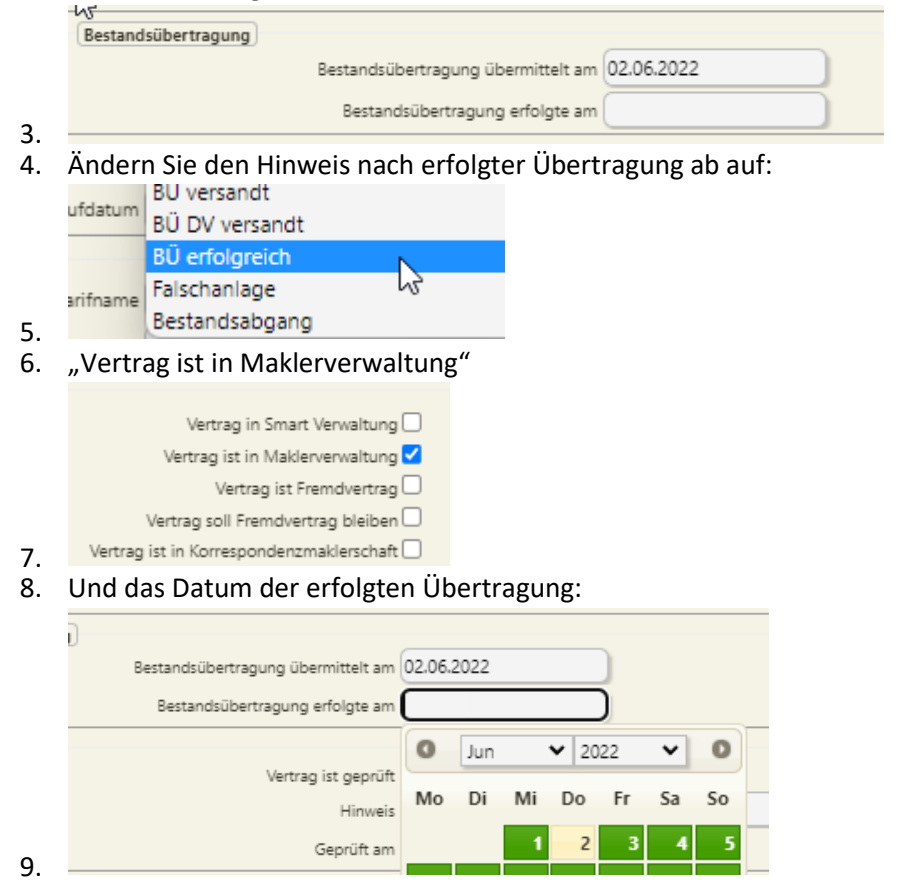